Unter gewissen Umständen kann es nützlich sein, die Service Packs direkt in die Installations-CD zu integrieren. Dadurch erspart man sich später z.B. das zeitaufwendige Aufspielen der Service Packs in Netzwerken.

Die folgende Anleitung sollte mit Windows 2000 Professional und Windows Server & Advanced Center sowie jeglicher Sprachversion funktionieren. Die Service Packs für Windows 2000 sind kumulativ, d.h. das SP4 enthält schon alle Updates des SP1+2+3. Es empfiehlt sich daher, die Boot-CD gleich mit dem neuesten SP zu erstellen.

#### **Vorbereitung:**

- original Windows 2000 Installations-CD
- Brennprogramm (in diesem Fall Nero)
- Boot-Dateien (Download unter http://www.wintotal.de/artikel/w2ksp4/bootfiles.zip)
- Service Pack 4 (oder davor) Datei in der richtigen Sprachversion (ca. 134 MB groß)
- eine leere CD-R oder besser eine CD-RW, damit man bei Fehlversuchen nicht zu viele CDs verbrennt
- Die Erstellung der CD muss unter Windows 2000 erfolgen.

# **Anleitung:**

- Erstellen Sie ein Verzeichnis ,,CD" auf einem beliebigen Festplattenlaufwerk, das über genügend Speicherplatz (ca. 1GB) verfügt – zum Beispiel D:\cd
- Kopieren Sie alle Dateien von der Windows 2000-CD in dieses Verzeichnis. Achten Sie darauf, dass Sie wirklich alle Dateien, auch die versteckten, kopieren. Zu diesem Zweck sollten Sie im Windows Explorer unter "Extras -> Ordneroptionen - > Ansicht" den Punkt "Alle Dateien und Ordner anzeigen" aktivieren, falls es nicht schon geschehen ist. Markieren Sie im Quellverzeichnis ihrer Windows 2000-CD alle Dateien mit "STRG+a" und kopieren Sie nun alle Dateien in das vorher erstellte Verzeichnis D:\cd.
- •

• •

• Mithilfe eines Packprogramms (wie Powerarchiver oder WinRAR) wird die Service-Pack-Datei W2KSP4\_DE.EXE geöffnet und in das Verzeichnis d:\win2ksp4 entpackt. Wer kein Packprogramm besitzt, kann über den Befehlsparameter -x das SP4 in ein beliebiges Verzeichnis entpacken. Der Befehl muss über Start -> Ausführen eingegeben werden und sieht ungefähr so aus: "D:\Temp\W2KSP4\_DE.EXE -x"

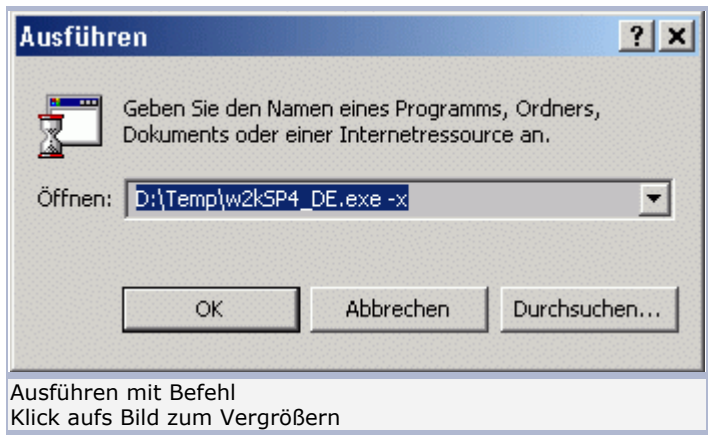

#### • Achten Sie darauf, dass die Sprachversion des SP4 mit ihrer Windows Version übereinstimmt!!

• Über Start -> Ausführen gibt man nun unter Windows 2000 folgenden Befehl ein:

D:\win2ksp4\i386\update\Update.exe -s:d:\cd

Ändern Sie ggf. die Laufwerks- und Verzeichnispfade ab, wenn Sie andere benutzt haben.

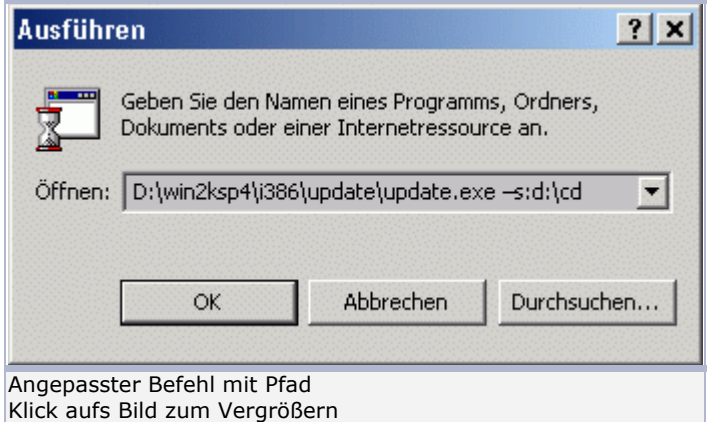

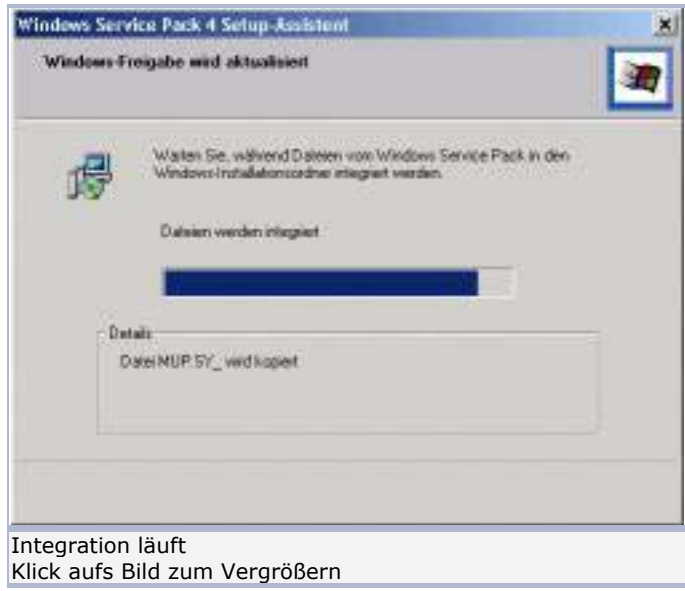

•

•

- Folgende Meldung sollte erscheinen, wenn alles geklappt hat. **Installation wurde erfolgreich abgeschlossen**
- •

# **Vorbereitung der Bootdateien:**

• Entpacken Sie alle Dateien der **bootfiles.zip** (Link siehe oben) in ein temporäres Verzeichnis ihrer Wahl (z.B. c:\temp\ ) Folgende Dateien müssten nun im temporären Verzeichnis zu sehen sein: **w2kboot.bin - CD Bootsektor** CDROM\_NT.5 - NT5 CD Identifikationsdatei CDROM\_IP.5 - Professional CD Identifikationsdatei

CDROM\_IS.5 - Server CD Identifikationsdatei CDROM\_IA.5 - Advanced Server CD Identifikationsdatei CDROM\_ID.5 - Datacenter CD Identifikationsdatei CDROM\_SP.TST - Service Pack1 CD Identifikationsdatei CDROMSP2.TST - Service Pack2 CD Identifikationsdatei CDROMSP3.TST - Service Pack3 CD Identifikationsdatei CDROMSP4.TST - Service Pack4 CD Identifikationsdatei

- Schauen Sie nun in ihrem d:\cd-Verzeichnis nach, ob dort schon die cdrom\_nt.5 und eine der grünen CDROM ix.5 zu sehen ist. Falls ja, können Sie den folgenden Schritt überspringen.
- Falls die Dateien nicht zu sehen sind, kopieren sie die rote Datei CDROM\_nt.5 und **EINE** der CDROM ix.5-Dateien in das Hauptverzeichnis d:\cd. Je nachdem, welche Windows-CD-Version man besitzt (Professional, Server, Advanced, Datacenter), kopiert man **EINE** der jeweiligen CDROM\_ix.5 Dateien anhand der obigen Tabelle in das d:\cd Hauptverzeichnis.
- Je nachdem welches Service Pack (1,2, 3 oder 4) man integriert hat, steht eine der blauen Dateien schon im Hauptverzeichnis von d:\cd . Wenn dem nicht so ist, kopiert man sich EINE der jeweiligen Dateien (anhand der oberen Tabelle) in das Verzeichnis d:\cd
- Zu der w2kboot.bin kommen wir später.

# **Extras hinzufügen**

Die CD ist, wie man im folgenden Bild sieht, noch nicht besonders voll. Man kann also ggf. noch gewisse Extras und Zusatzprogramme zur CD hinzufügen, damit man den Platz auf der CD nicht verschwendet. Wer jedoch nur eine nackte Windows-2000-CD mit SP brennen will, kann diesen Schritt überspringen.

Man erstellt dazu im Hauptverzeichnis d:\cd ein zusätzliches Unterverzeichnis ,,Extra". Darin kann man alle möglichen Dateien, Cliparts, Internet Explorer, Media Player, Updates, MP3s, Programme noch hinzufügen. Man sollte nur aufpassen, dass das Verzeichnis d:\cd samt Unterverzeichnis nicht größer wird als 650 bzw. 700MB. Je nachdem, welchen CD-Rohling man zur Verfügung hat.

# **Vorbereitung zum Brennen unter Nero Burning Rom:**

- Nero wird nun im normalen Modus (nicht Wizard- oder Express-Modus) gestartet. Zur Not unter Hilfe den Wizard-Modus ausschalten.
- Danach erstellt man eine neue "Boot-CD"

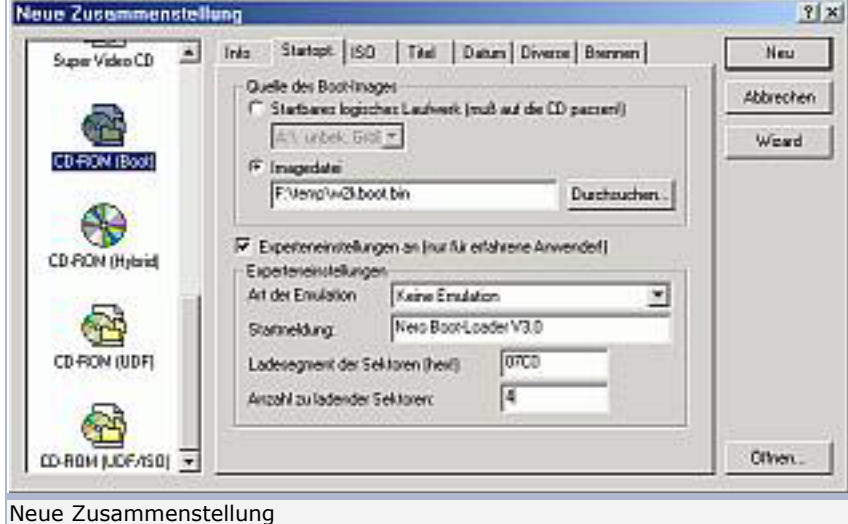

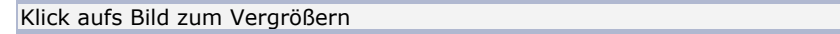

- •
- Im Fenster "Neue Zusammenstellung" wählt man als Imagedatei die w2kboot.bin, die man vorher in ein beliebiges temporäres Verzeichnis kopiert hat. Emulation auf ,,keine Emulation" setzen, Startmeldung und Ladesegment lassen und Anzahl der ladenden Sektoren auf 4 setzen.
- Im folgenden ISO-Fenster die Optionen wie im unteren Bild setzen. Achten Sie darauf, dass die Option ,,ISO ´;1´ Dateiversion nicht schreiben" aktiviert ist, andernfalls wird ihre CD nicht booten können.

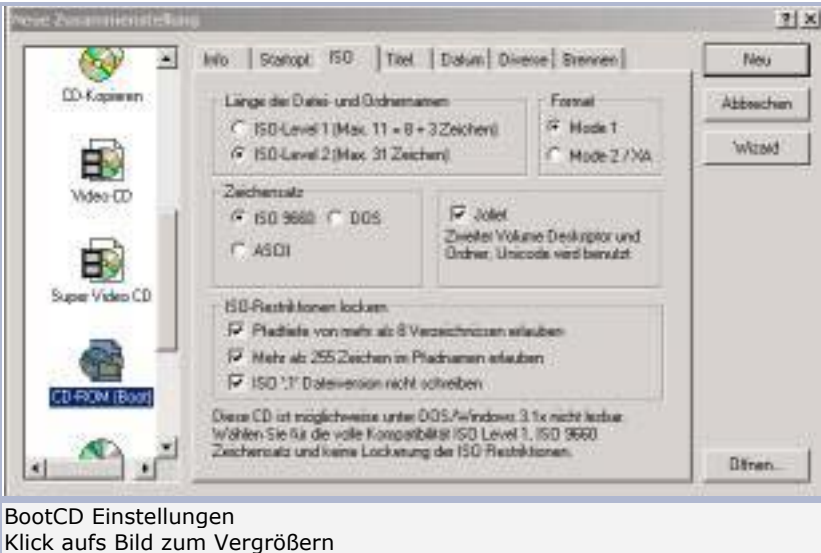

• • In der Registerkarte "Titel" eine neue Bezeichnung für die CD wählen. Die Bezeichnung kann dabei frei gewählt werden. Bei uns heißt sie ,,Win2ksp". Die restlichen Felder kann man frei lassen. Auswahl ISO 9660 ebenfalls lassen.

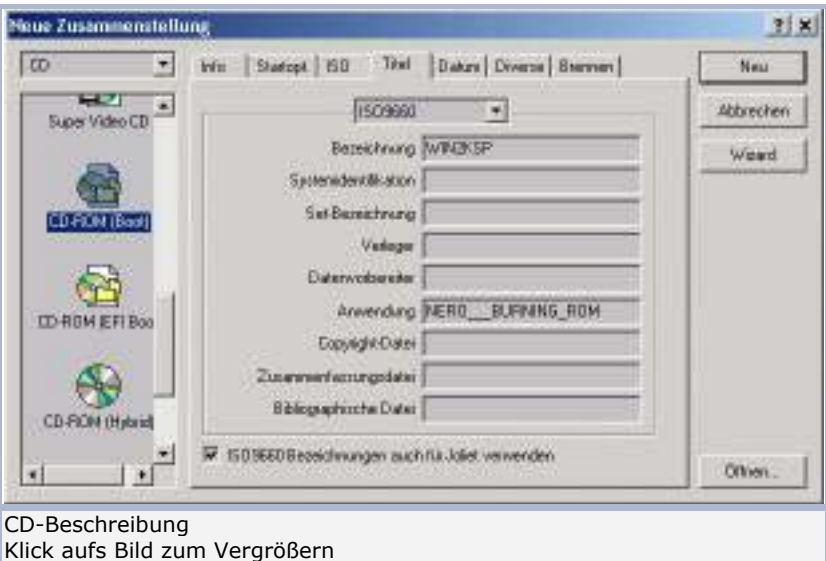

- •
- Nun im Nero-Browser alle Dateien, die sich im Verzeichnis d:\cd befinden, auswählen und per Drag&Drop in das Fenster ,,ISO1" ziehen. Nun müsste es je nach Servicepack-Version ungefähr so aussehen:

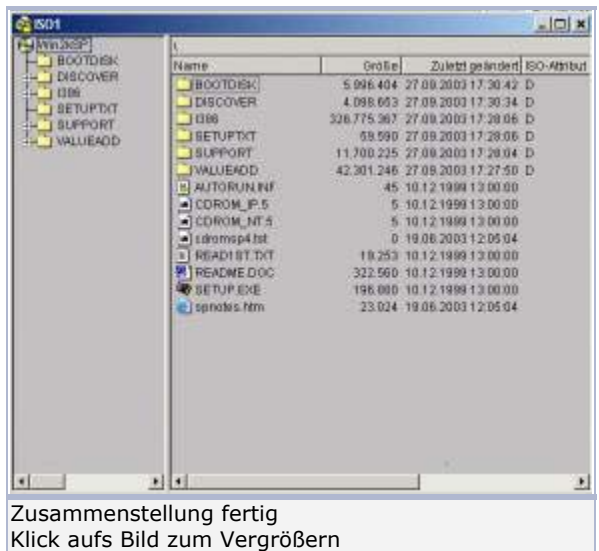

• • Danach in der Registerkarte "Brennen" die Optionen wie im Bild unten dargestellt setzen. Optional noch Burn Proof aktivieren, falls der Brenner es unterstützt:

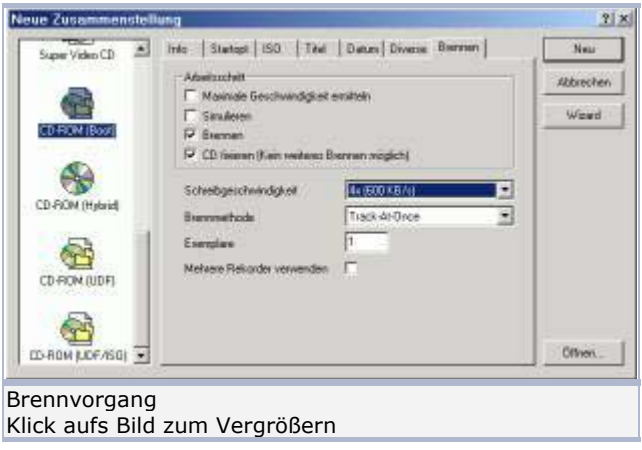

•

CD-Rohling einlegen, CD-Brennvorgang starten und sich zurücklehnen.

Vôila, wir sind am Ende!!

Man sollte, bevor man die CD ausprobiert, im Bios die Bootreihenfolge so umstellen, dass der PC zuerst von CD bootet. Wenn nun die CD bootet, dann haben Sie es geschafft. Ihre integrierte Windows-2000-CD ist nun fertig, herzlichen Glückwunsch!!

Fragen, Wünsche, Anregungen können im Wintotal-Forum geklärt werden.

Diese Anleitung basiert auf der Grundlage der englischen Anleitung von Steven Bink und wurde auf vielfachen Wunsch der Wintotal-User ins Deutsche übersetzt. Herzlichen Dank an dieser Stelle an Steven Bink.